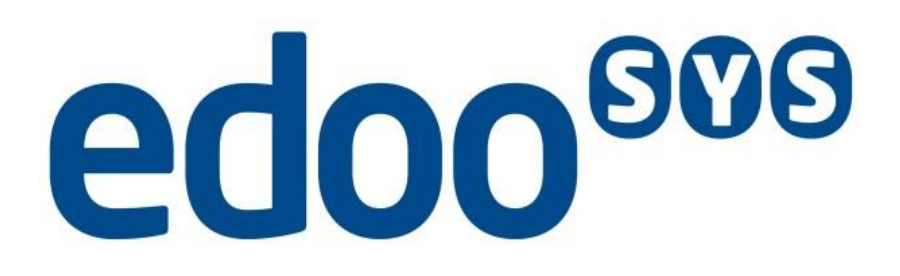

# **Administrationshandbuch DSS**

erstellt durch

**ISB AG Zur Gießerei 24 D-76227 Karlsruhe**

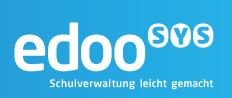

## **Inhaltsverzeichnis**

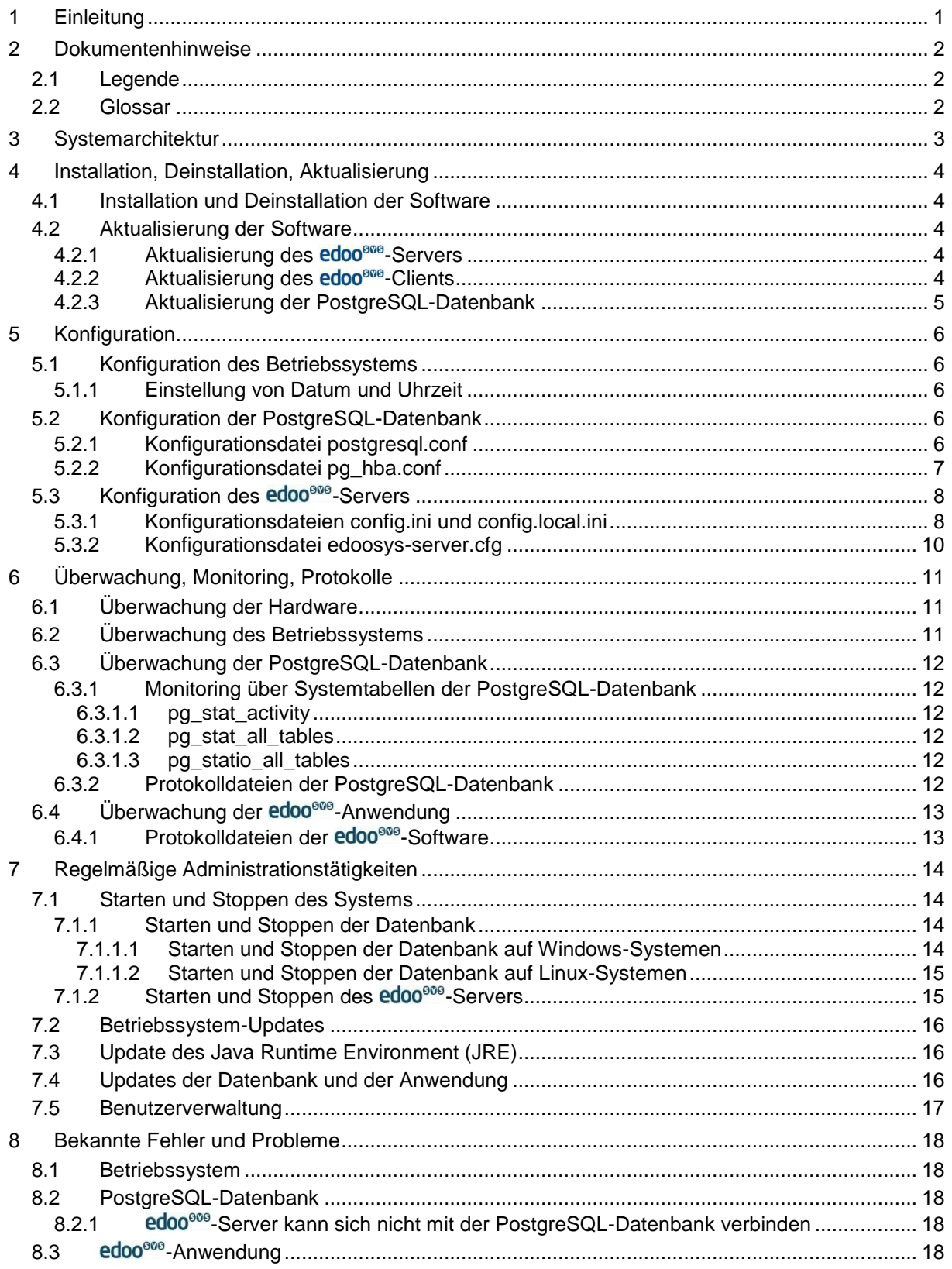

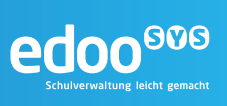

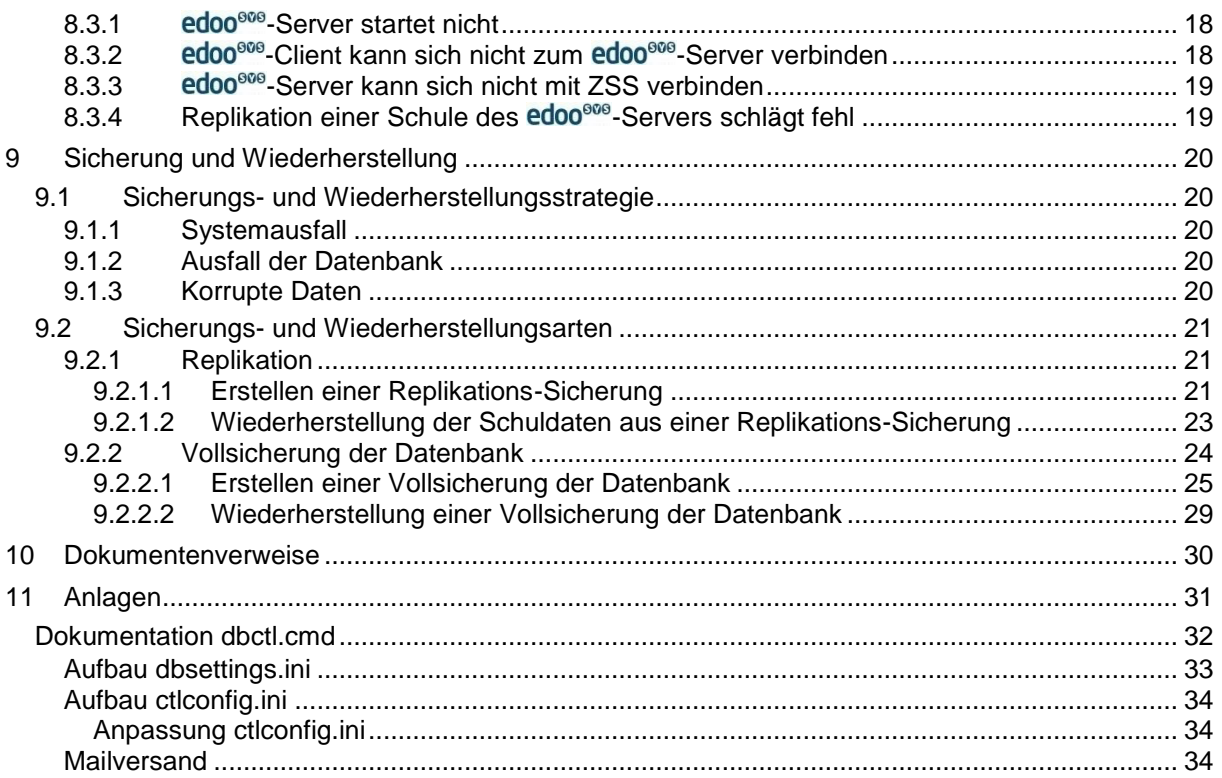

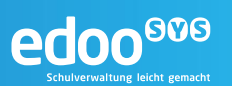

## **Abbildungsverzeichnis**

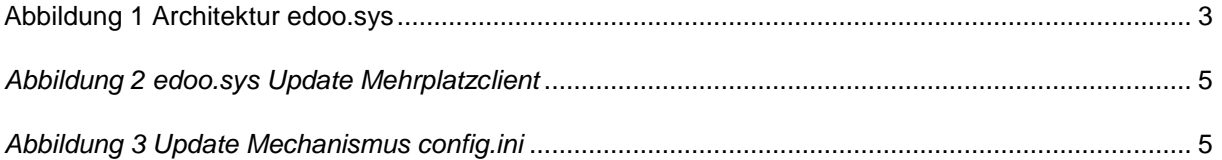

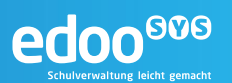

## **1 Einleitung**

Die Software edoo<sup>ooo</sup> dient der Verbesserung sowie Vereinheitlichung der schulischen Datenbasis und bietet den Schulen eine moderne und umfassende, einheitliche Verwaltungs- und Planungssoftware für alle Verfahren der Schulverwaltung.

Die Anwendung edoo<sup>®®</sup> ist eine plattformunabhängige Java Anwendung im Windows Look and Feel auf Basis von Open Source Technologien. Das Design der Software verbindet dabei die Vorteile klassischer Desktop – und Webanwendungen.

Das vorliegende Handbuch richtet sich an das Administrationspersonal, welches für die Pflege, den Betrieb und die Konfiguration der Software edoo<sup>606</sup> verantwortlich ist.

Es beschreibt zum einen die Administration von edoo<sup>666</sup> in seinen verschiedenen Ausprägungen auf Server- und Client Seite und zum anderen alle wesentlichen Informationen, die für ein reibungsloses Zusammenspiel der verschiedenen edoo<sup>606</sup> Komponenten von Bedeutung sind.

Dieses Handbuch ist als Ergänzung der Online-Hilfe der Anwendung und weiterer Handbücher konzipiert und setzt ein Basiswissen über die Terminologie und Struktur des edoo<sup>909</sup> Systems voraus.

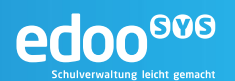

## **2 Dokumentenhinweise**

## **2.1 Legende**

Im folgenden Handbuch werden verschiedene Formatierungen und Hervorhebungen verwendet, die im Folgenden erklärt werden.

#### **Tipp:**

Hinweise zu den dargestellten Inhalten werden in einer blauen Box mit dem Zeichen für eine Information gekennzeichnet

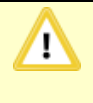

## **Hinweis:**

Wichtige Hinweise und typische Fehlerquellen werden in einer orangefarbenen Box mit dem Zeichen für Achtung gekennzeichnet

```
Quellcode oder
user@host$ Befehle auf der Kommandozeile 
werden in einer schwarzen Box und Maschinenschrift dargestellt
```
## **2.2 Glossar**

Einige der im Dokument verwendeten Begriffe werden im nachfolgenden Glossar erläutert. Die Begriffe sind alphabetisch sortiert.

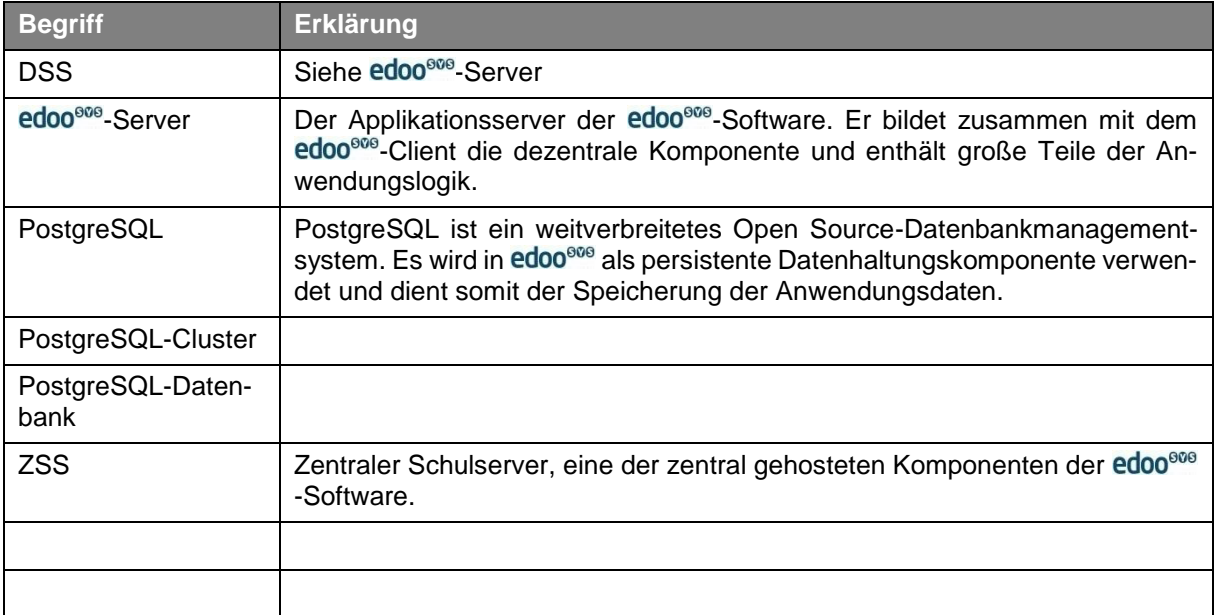

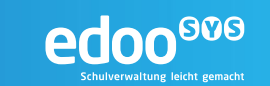

## **3 Systemarchitektur**

Einen abstrakten Gesamtüberblick über die Architektur des edoo<sup>606</sup>-Systems in seinen verschiedenen Ausprägungen zeigt [Abbildung 1.](#page-6-0)

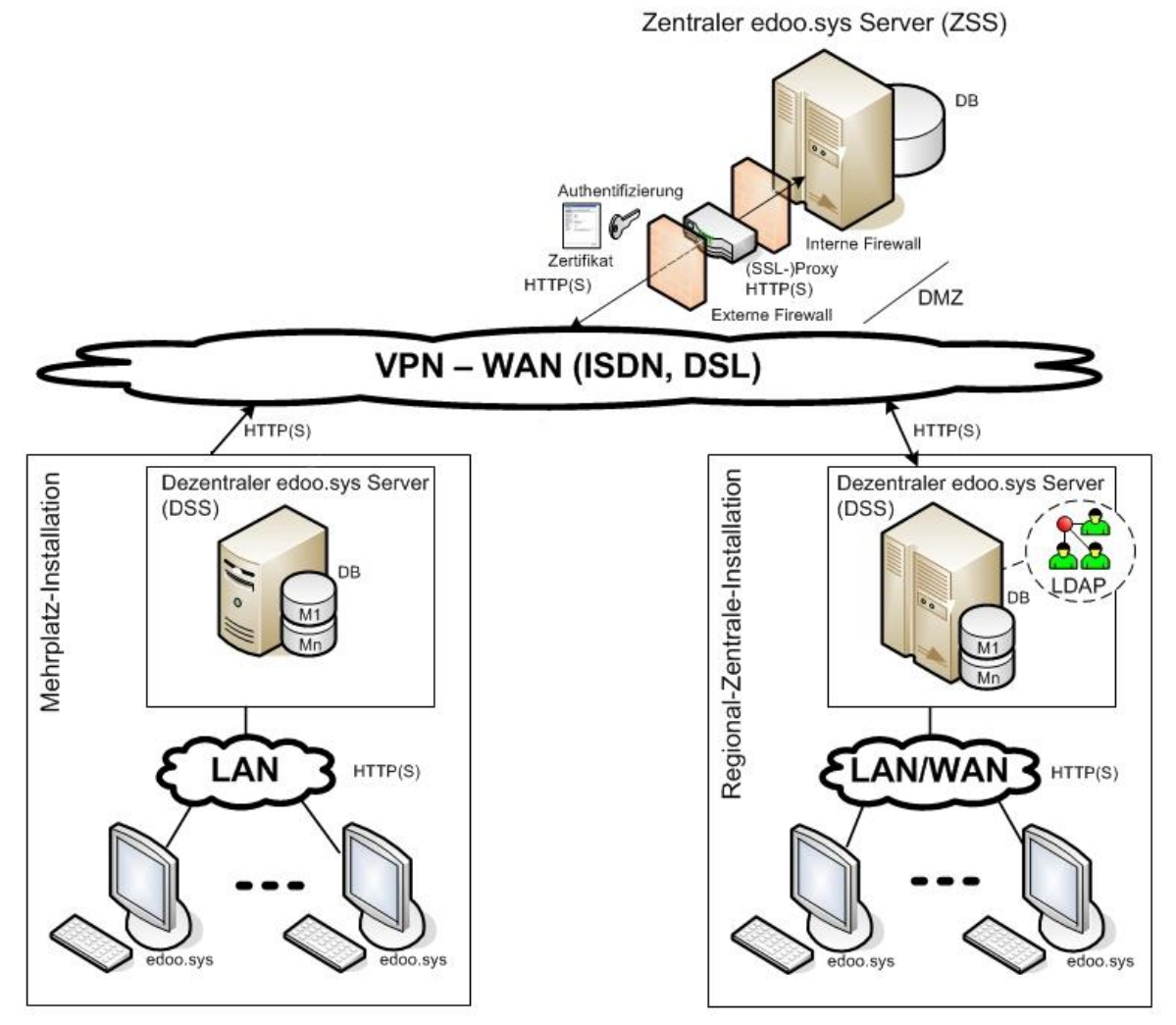

M1,..., Mn: Mandanten (Dienststellen/Schulen)

## <span id="page-6-0"></span>**Abbildung 1 Architektur edoo.sys**

Das edoo<sup>608</sup>-System gliedert sich in zwei Ebenen: die dezentralen Komponenten und die zentralen Komponenten.

Die dezentralen Komponenten sind die edoo<sup>808</sup>-Clientsoftware und der dezentrale edoo<sup>808</sup>-Server (DSS).

Die zentrale edoo<sup>808</sup>-Komponente ist der Zentrale edoo<sup>808</sup>-Server (ZSS). Der ZSS hat die zentrale Datenhaltung zur Aufgabe und ist ein Stellvertreter-Proxy für die bidirektionale Kommunikation zwischen edoo<sup>606</sup> und anderen Systemen, z.B. zur Statistik-Abgabe.

Das vorliegende Administrationshandbuch bezieht sich ausschließlich auf den Betrieb des dezentralen edoo<sup>®®</sup>-Servers.

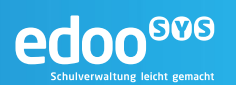

## **4 Installation, Deinstallation, Aktualisierung**

## **4.1 Installation und Deinstallation der Software**

Alle Informationen zur Installation und Deinstallation des edoo<sup>ooo</sup>-Servers sowie eine detaillierte Schrittfür-Schritt-Anleitung sind im Installationshandbuch DSS [\[R1\]](#page-33-0) enthalten.

## <span id="page-7-0"></span>**4.2 Aktualisierung der Software**

## <span id="page-7-1"></span>4.2.1 Aktualisierung des edoo<sup>ooo</sup>-Servers

Die Aktualisierung des edoo<sup>ooo</sup>-Servers erfolgt manuell und entspricht damit im Wesentlichen einer Neuinstallation, die im Installationshandbuch DSS [\[R1\]](#page-33-0) detailliert beschrieben wird. Dabei wird im Gegensatz zur Neuinstallation das Update-Installer-Paket verwendet. Dieses trägt die Bezeichnung "...\_rp\_update\_installer.zip".

Der Installer ist daran zu erkennen, dass als Installationsmodus lediglich "Aktualisierung" angeboten wird. Bei der Auswahl des Installationsverzeichnisses ist darauf zu achten, das bestehende edoo<sup>608</sup>-Server-Installationsverzeichnis anzugeben.

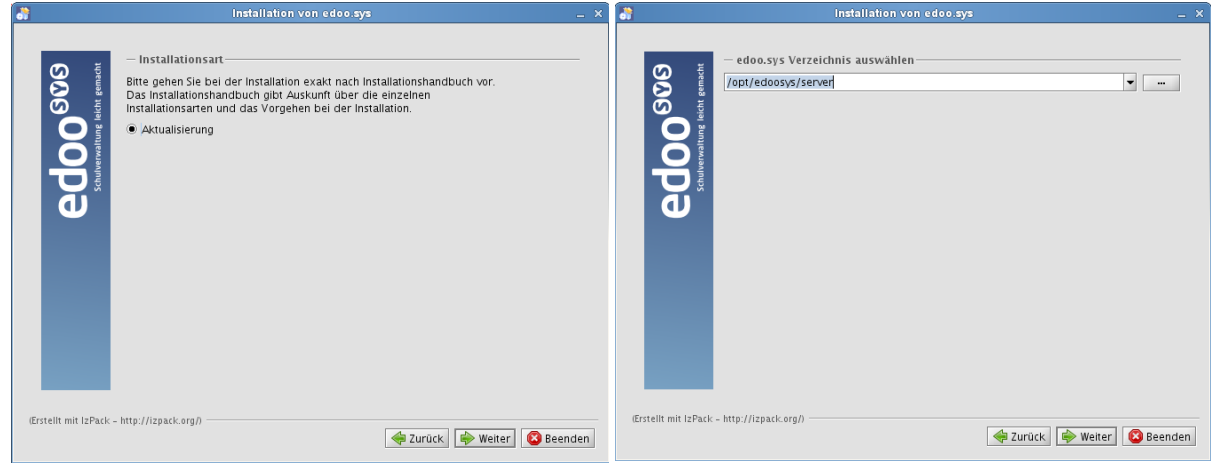

Rückfragen können mit "OK" bestätigt werden.

#### **Hinweis:** T

Bei der Neu-Konfiguration der Datenbank muss sichergestellt sein, dass zur bestehenden Datenbank "asv" keine Verbindungen bestehen. Anderenfalls beendet sich die Installation und muss erneut aufgerufen werden.

## 4.2.2 Aktualisierung des **edoo<sup>606</sup>-Clients**

Die edoo<sup>ooo</sup> -Anwendung bietet einen automatischen Updatemechanismus für die Client-Komponente.

Um den Arbeitsaufwand für den Systembetreuer zu reduzieren genügt bei einer Mehrplatzinstallation im Falle einer Softwareaktualisierung die Aktualisierung des edoo<sup>606</sup>-Servers. Alle Mehrplatzclients, die sich mit diesem edoo<sup>®®</sup>-Server verbinden, erhalten bei der nächsten Anmeldung automatisch eine Aktualisierung auf die neue Version.

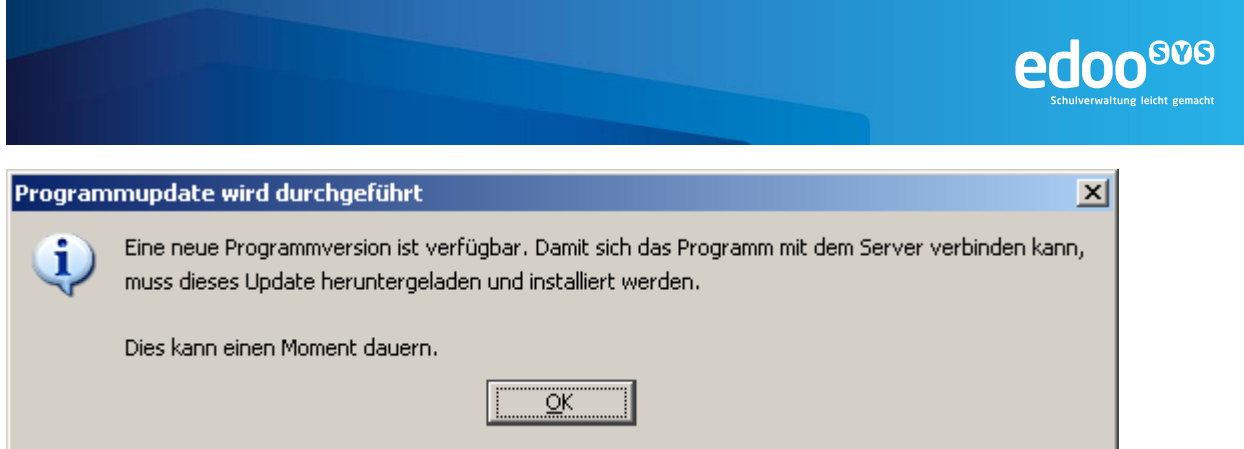

<span id="page-8-0"></span>*Abbildung 2 edoo.sys Update Mehrplatzclient*

Diese automatische Aktualisierung der Mehrplatzclients ist in der Konfiguration des edoo<sup>ove</sup>-Clients abschaltbar. Dies erfolgt in der Datei "config.local.ini" im Unterverzeichnis "configuration" der edoo<sup>®®</sup> -Software bzw. ist i.d.R. als Standard in der Datei "config.ini" hinterlegt (siehe Kapitel [5.3.1\)](#page-11-0).

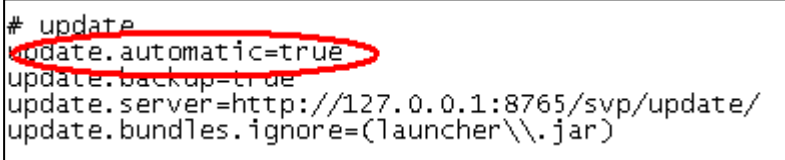

<span id="page-8-1"></span>*Abbildung 3 Update Mechanismus config.ini*

## <span id="page-8-2"></span>**4.2.3 Aktualisierung der PostgreSQL-Datenbank**

Die Aktualisierung der PostgreSQL-Datenbank auf die neueste, von der edoo<sup>606</sup>-Software unterstützte, Version, entspricht einer Neuinstallation dieser:

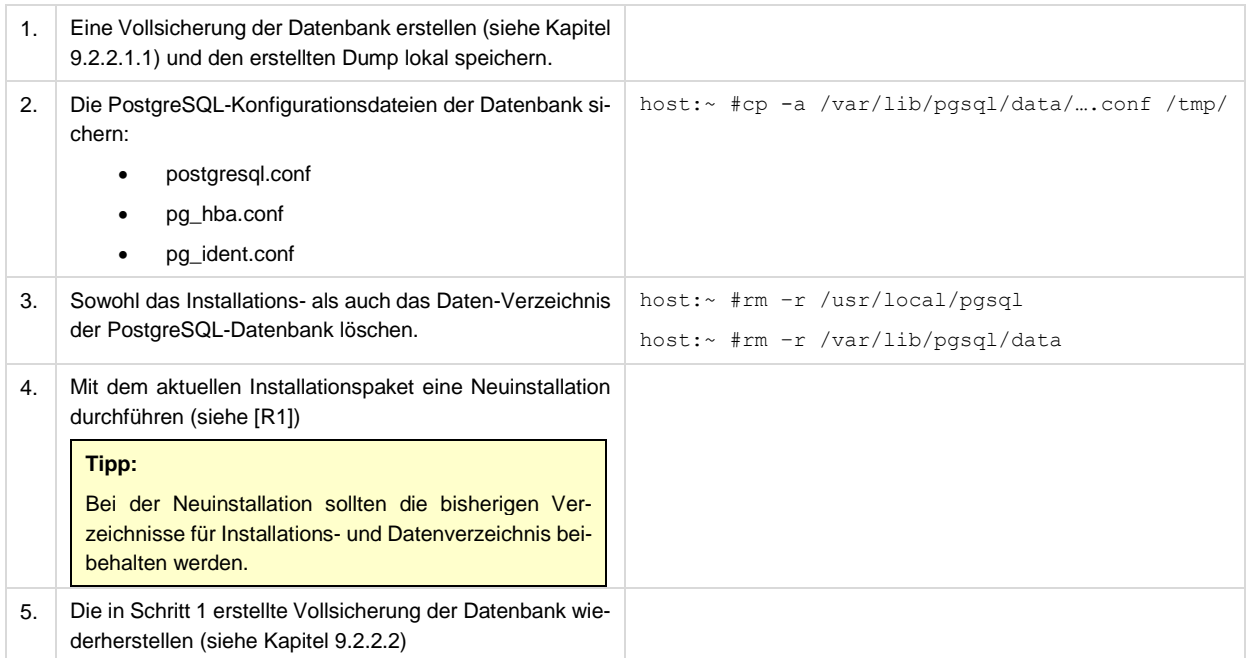

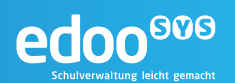

## <span id="page-9-1"></span>**5 Konfiguration**

## **5.1 Konfiguration des Betriebssystems**

## **5.1.1 Einstellung von Datum und Uhrzeit**

Auf dem Host, auf dem der edoo<sup>608</sup>-Server betrieben wird, sollte auf Betriebssystemebene ein NTP-Server konfiguriert sein, sodass jederzeit die aktuelle und korrekte Zeit als Systemzeit vorliegt. In der Anwendung edoo<sup>606</sup> selbst können hierzu keine Einstellungen vorgenommen werden.

Ist kein NTP-Server vorhanden oder kann diese Einstellung aus anderen Gründen nicht vorgenommen werden, so sollte bei der Einstellung der Systemzeit auf eine automatische Umstellung von Sommerauf Winterzeit geachtet werden.

## **5.2 Konfiguration der PostgreSQL-Datenbank**

Die Konfiguration der PostgreSQL-Datenbank erfolgt über Konfigurationsdateien im Datenverzeichnis der jeweiligen Datenbank. Die wesentlichen Konfigurationsdateien sind

- 1. postgresql.conf Die Datei "postgresql.conf" enthält die meisten Einstellungsmöglichkeiten zur Datenbank. Hier lassen sich sowohl Parameter zur Beeinflussung der Performance als auch Logging und Monitoring konfigurieren.
- 2. pg\_hba.conf Die Datei "pg\_hba.conf" enthält alle Hosts, von denen ein Zugriff auf die PostgreSQL-Datenbank erfolgen darf. Sie dient damit als wesentlicher Baustein der Sicherheit der Datenbank.

## <span id="page-9-0"></span>**5.2.1 Konfigurationsdatei postgresql.conf**

Die Konfigurationsdatei "postgresql.conf" befindet sich im Data-Verzeichnis der PostgreSQL-Datenbank und bringt eine Reihe von Einstellungen zur Beeinflussung des Systemverhaltens, z.B. zur Verbesserung der DB-Perfomance, mit sich.

Eine Änderung der Einstellungen bedingt teilweise einen Neustart des PostgreSQL-Servers (siehe Kapitel [7.1.1\)](#page-17-0).

#### **Tipp:**

Bei einer Standard-Installation des edoo<sup>ooe</sup>-Servers sind die Default-Einstellungen der PostgreSQL-Datenbank völlig ausreichend. Soll eine größere Anzahl an Schulen (Anzahl > 5) den gleichen -Server verwenden, sollte eine Anpassung der Werte erfolgen.

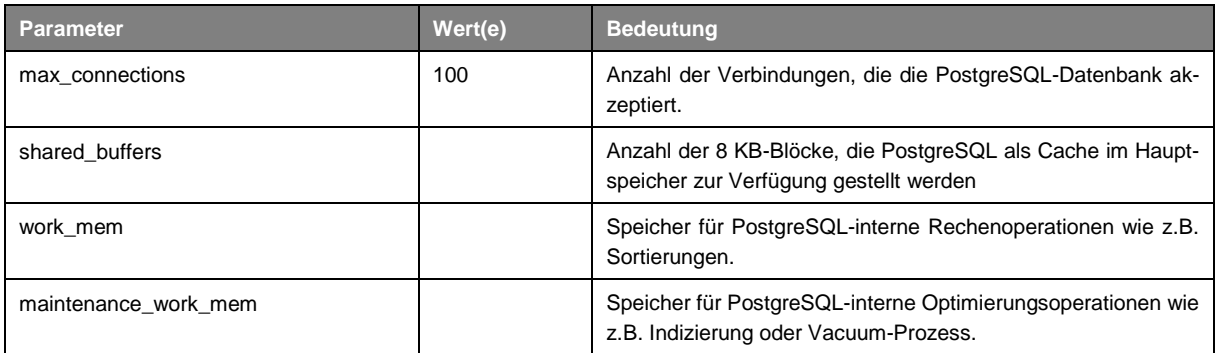

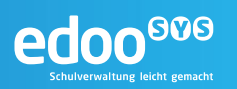

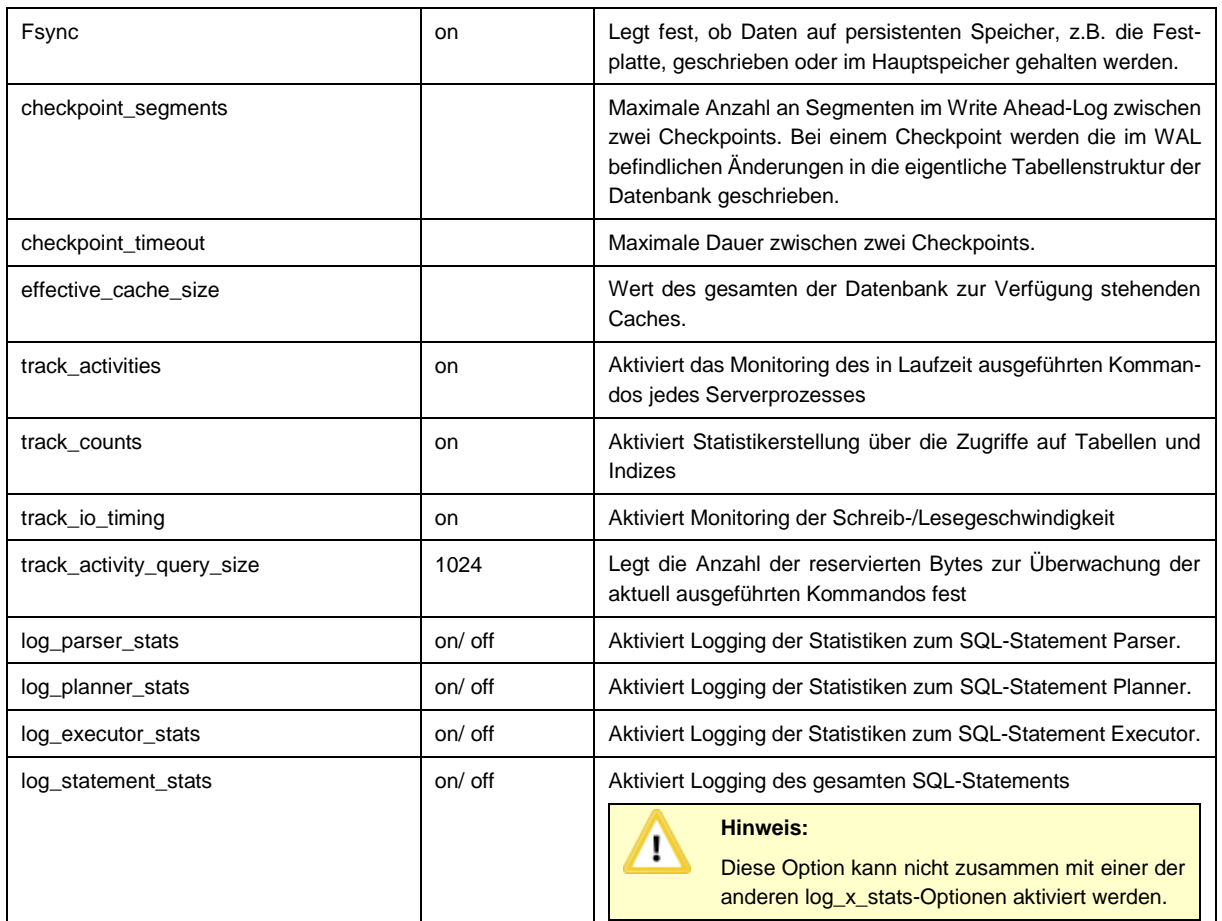

## **5.2.2 Konfigurationsdatei pg\_hba.conf**

Die Konfigurationsdatei "pg\_hba.conf" befindet sich im Data-Verzeichnis der PostgreSQL-Datenbank. Sie enthält Einträge der Hosts und Benutzer, die Zugriff auf die PostgreSQL-Datenbank erhalten und schränkt den Zugriff auf die Datenbank auf diese benannten Komponenten ein. Die Einträge werden in der Form

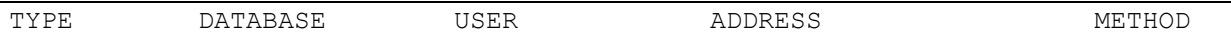

erstellt:

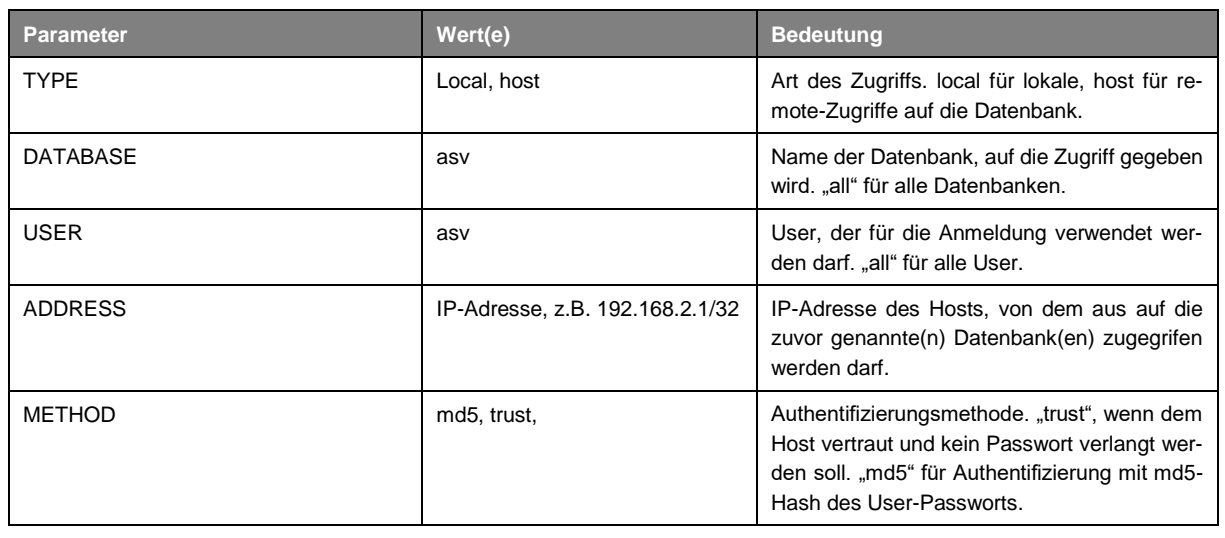

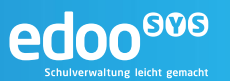

#### **Tipp:**

Werden edoo<sup>ooo</sup>-Server und PostgreSQL-Datenbank auf dem gleichen Host installiert, muss an der pg\_hba.conf i.d.R. keine Änderung vorgenommen werden, da der lokale Zugriff standardmäßig gestattet ist.

Eine Änderung der "pg\_hba.conf"-Datei bedingt immer einen Neustart des PostgreSQL-Servers (siehe Kapitel [7.1.1\)](#page-17-0).

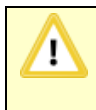

#### **Hinweis:**

Enthält die pg\_hba.conf keinen Eintrag für den Host, auf dem der edoo<sup>606</sup>-Server betrieben wird und der den Zugriff auf die Datenbank "asv" gestattet, wird die edoo<sup>606</sup>-Anwendung nicht starten. Es ist somit immer ein solcher Eintrag zu erstellen.

## **5.3 Konfiguration des edoo<sup>609</sup>-Servers**

Die Konfiguration des Servers erfolgt im Wesentlichen über einige wenige Konfigurationsdateien, die unterhalb des Installationsverzeichnisse des edoo<sup>606</sup>-Servers, unter Windows im Verzeichnis "C:\Users\<UserName>\AppData\Roaming\edoosys\configuration", abgelegt sind:

- 1. config.ini und config.local.ini Die Datei "config.ini" ist die Konfigurationsdatei der Anwendung. Sie ist im Verzeichnis - Root/configuration zu finden und beinhaltet verschiedene Parameter der Systemkonfiguration (Detaillierung im Kapitel [5.3.1\)](#page-11-0). Da in der "config.ini"-Datei keine Änderungen implementiert werden dürfen, werden diese über eine weitere Datei, die "config.local.ini" ergänzt (siehe Kapitel [5.3.1\)](#page-11-0).
- 2. edoosys-server.cfg

Die Datei "edoosys-server.cfg" bestimmt das Laufzeitverhalten der Anwendung, gesteuert über Java Properties. Sie ist im Installationsverzeichnis des edoo<sup>808</sup>-Servers zu finden. Einstellungen dieser Parameter bedingen einen Neustart der Anwendung.

### <span id="page-11-0"></span>**5.3.1 Konfigurationsdateien config.ini und config.local.ini**

Die Konfigurationsdatei "config.ini" befindet sich im Unterverzeichnis "configuration" des Installationsverzeichnisses des edoo<sup>sos</sup>-Servers und somit im Pfad ...\edoosys\server\configuration\config.ini

Sie enthält vorgegebene Einstellungen zur Ausführung der Anwendung, die nicht verändert werden dürfen.

Müssen dennoch Konfigurationsparameter für den edoo<sup>808</sup>-Server angepasst werden, so sind diese in einer separaten Datei "config.local.ini" im gleichen Verzeichnis zu hinterlegen. Die Einstellungen der "config.local.ini" überschreiben die in der "config.ini" hinterlegten Einstellungen. Ein Beispiel für eine solche "config.local.ini"-Datei findet sich in den Anlagen.

Eine Änderung der Einstellungen über die Datei "config.local.ini" bedingt einen Neustart des Servers (siehe Kapitel [7.1.2\)](#page-18-0).

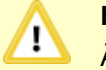

### **Hinweis:**

Änderungen in der "config.ini"-Datei werden zur Folge haben, dass der edoo<sup>606</sup>-Server nicht mehr startet. Diese darf somit in keinem Fall verändert werden.

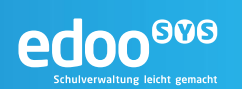

## Folgende Parameter können über die "config.local.ini"-Datei überschrieben werden:

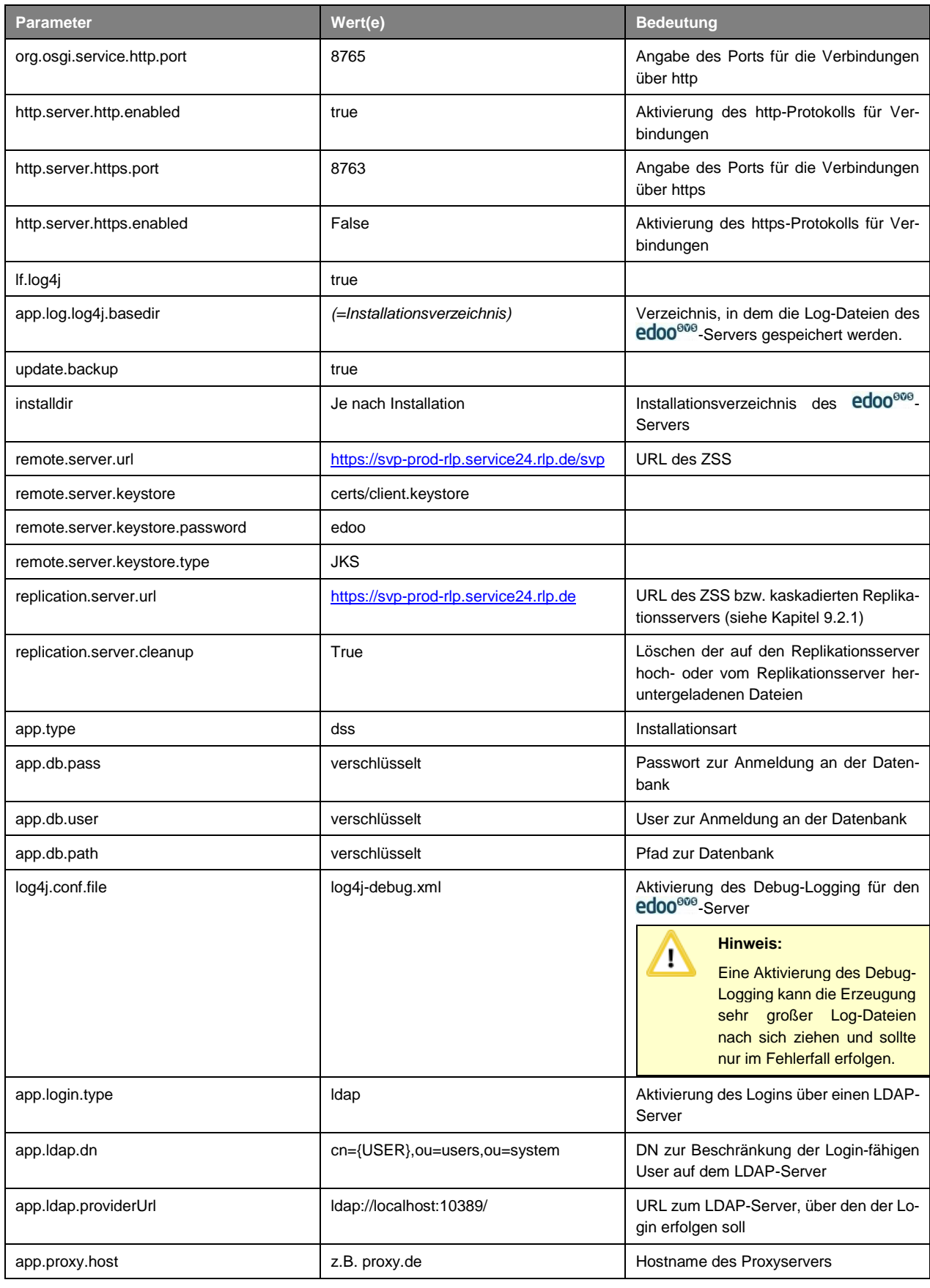

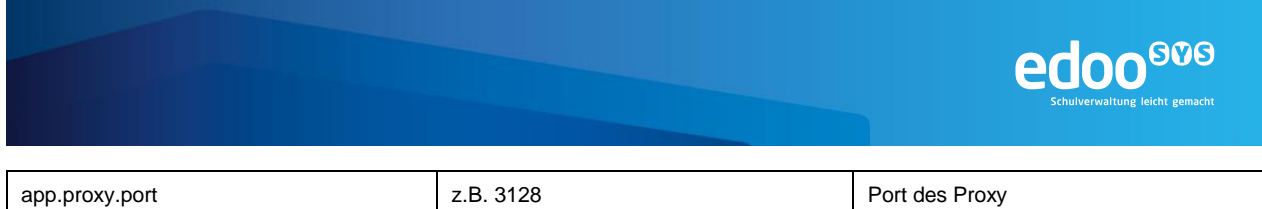

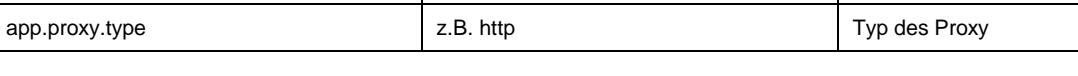

## **5.3.2 Konfigurationsdatei edoosys-server.cfg**

Die Konfigurationsdatei "edoosys-server.cfg" befindet sich direkt im Installationsverzeichnis des -Servers. Sie enthält die Java-Parameter, mit denen der **edoo<sup>swe</sup>-S**erver gestartet wird.

Eine Änderung der Einstellungen bedingt einen Neustart des Servers (siehe Kapitel [7.1.2\)](#page-18-0).

#### **Hinweis:** 'N

Alle in der nachfolgenden Auflistung nicht genannten Parameter der "config.ini"-Datei sollten nur nach vorheriger Rücksprache mit dem technischen Support verändert werden.

Eine falsche Änderung kann zu massiven Fehlern in der Anwendung bis hin zum Systemausfall führen.

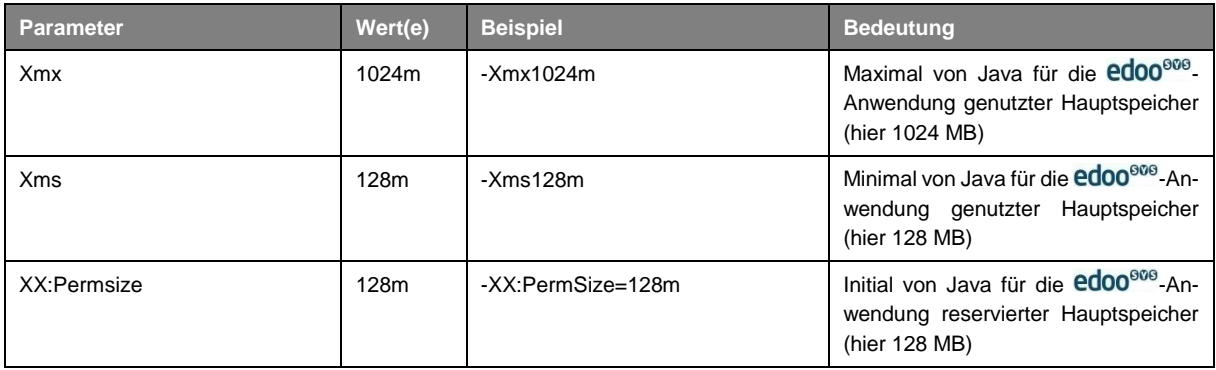

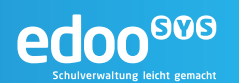

## <span id="page-14-1"></span>**6 Überwachung, Monitoring, Protokolle**

Im Rahmen des Betriebs der edoo<sup>666</sup>-Anwendung ist es empfehlenswert, die einzelnen Komponenten nicht nur zu betreiben und im Fehlerfall entsprechend zu reagieren, sondern proaktiv kritische Parameter zu überwachen, um potenzielle Ausfälle zu vermeiden. Hierfür können bereits etablierte Monitoring-Systeme eingesetzt werden. Die zu überwachenden Parameter werden in den nachfolgenden Kapiteln beschrieben.

Darüber hinaus ist es im Fehlerfall wichtig, die einzelnen Protokolldateien der Anwendung zu kennen und auswerten zu können. Bekannte Fehlermeldungen und deren Behebung werden im Kapitel [8](#page-21-0) beschrieben.

## **6.1 Überwachung der Hardware**

Zu einer vollständigen Überwachung eines IT-Betriebs und so auch des Betriebs der edoo<sup>oog</sup>-Software, gehört immer auch die Überwachung der Hardware, auf der die Software betrieben wird. Hierbei sollte die Überwachung nicht auf eine bloße "still alive"-Überwachung beschränkt, sondern auch Parameter, die die Systemperformance beeinflussen können, darin aufgenommen werden:

- Up/Down Host
- CPU
	- o Load
- RAM
	- o Load
	- o SWAP-Größe
	- o Seitenfehler
	- o
- Datenträger Performance
	- o I/O
	- o Queue/ Warteschlange
- **Netzwerk** 
	- o Bandbreite
	- o Latenz zwischen Client und Server
	- o Latenz zwischen Server und Datenbank
	- o Latenz zwischen Server und zentralen Diensten

## <span id="page-14-0"></span>**6.2 Überwachung des Betriebssystems**

Auf der Ebene des Betriebssystems kann bereits eine Überwachung eingerichtet werden, die Aufschluss darüber gibt, ob die edoo<sup>ooo</sup>-Anwendung und die zugehörigen Komponenten laufen und ob diese performant ausgeführt werden:

- Netzwerkstatus der Ports
	- o 5432 (PostgreSQL-Datenbank)
	- $\circ$  8765 (http-Port bzw. https-Port des **edoo**<sup>606</sup>-Servers, siehe [5.3.1\)](#page-11-0)
- Prozesse/ Dienste
	- o PostgreSQL-Datenbank
	- o edoo<sup>ooo</sup>-Server

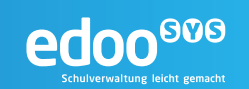

## **6.3 Überwachung der PostgreSQL-Datenbank**

Die permanente Überwachung der PostgreSQL-Datenbank setzt sich zusammen aus der Überwachung auf Betriebssystemebene (siehe [6.2\)](#page-14-0), die die Datenbank "von außen" überprüft, wobei die "still alive"-Überwachung im Vordergrund steht, und der Überwachung der Datenbank selbst, die es ermöglicht, die Performance der Datenbank zu prüfen und ggf. zu optimieren.

In PostgreSQL werden diese statistischen Daten, die sich zur Überwachung der Datenbankperfomance eignen in Systemtabellen protokolliert. Die Detaillierung lässt sich über die Parameter

- track activities
- track\_counts
- track io timing
- track\_activity\_query\_size
- log\_parser\_stats
- log\_planner\_stats
- log\_executor\_stats
- log\_statement\_stats

der postgresql.conf steuern (siehe Kapitel [5.2.1\)](#page-9-0).

## **6.3.1 Monitoring über Systemtabellen der PostgreSQL-Datenbank**

Die Performance der PostgreSQL-Datenbank lässt sich gut anhand des Loggings in einige Systemtabellen bemessen. Diese können über SQL-Abfragen ausgewertet werden und sind somit sowohl mit etablierten Monitoring-Systemen als auch über einfache Shell-Skripte, die Protokolldateien erzeugen, nutzbar. Hierfür werden in PostgreSQL einige hilfreiche Views vorab definiert.

#### *6.3.1.1 pg\_stat\_activity*

Der View pg\_stat\_activity eignet sich, um sich die aktuellen Verbindungen gegen die Datenbank ausgeben zu lassen. Neben einigen Verbindungsdaten wie z.B. der Prozessnummer, die die Verbindung innehat, werden dabei auch Daten zur aktuellen Query mitgeführt (current\_query, query\_start), die es erlauben lang andauernde Datenbankabfragen zu erkennen.

#### *6.3.1.2 pg\_stat\_all\_tables*

Der View pg\_stat\_all\_tables gibt Aufschluss über die Zugriffe auf alle Tabellen der PostgreSQL-Datenbank. Es lässt sich darüber je Tabelle auswerten, wie häufig die Tabelle sequenziell durchlaufen werden musste (seq\_scan), wie häufig der Index gescannt wurde (idx\_scan) und wie häufig welche Datensatzoperationen (Insert, Update, Delete) auf der Tabelle durchgeführt wurden (n\_tup\_...).

Aus der Auswertung dieser Werte kann beispielsweise hervorgehen, wie häufig eine Tabelle beansprucht wird oder ob eine Tabelle (bei häufigen sequenziellen Läufen) einen zusätzlichen Index benötigt.

#### *6.3.1.3 pg\_statio\_all\_tables*

Im View pg\_statio\_all\_tables ermöglicht eine Übersicht auf das I/O-Verhalten und insbesondere auf das Caching der gesamten Datenbank. Hierfür kann beispielweise geprüft werden, wie häufig gelesene Blöcke (heap blocks read) im Cache gefunden wurden (heap blocks hit). Ist dies selten der Fall, kann die Datenbank-Performance evtl. über eine Cache-Erweiterung verbessert werden.

### <span id="page-15-0"></span>**6.3.2 Protokolldateien der PostgreSQL-Datenbank**

Die PostgreSQL-Datenbank legt, sofern nicht in der postgresql.conf anders festgelegt, ihre Protokolle im Unterverzeichnis "pg\_log" des Datenverzeichnisses ab. Die Detaillierung der Protokolle sowie deren

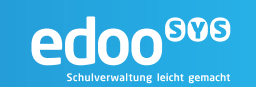

Ablage und Benennung können über die postgresql.conf gesteuert werden (siehe Kapitel [5.2.1\)](#page-9-0). Dabei unterscheidet PostgreSQL in mehreren Detaillierungsstufen (debug5 bis panic).

#### **Hinweis:**

T

Eine Anpassung des Log Levels, also der Detaillierung, in der die Protokolle erzeugt werden, kann massive Auswirkungen auf den benötigten Speicherplatz für die Ablage der Protokolldateien haben. Es wird empfohlen, das Debug Logging nur im Falle einer konkreten Fehlersuche zu aktivieren.

## **6.4 Überwachung der edoo<sup>606</sup>-Anwendung**

Die edoo<sup>606</sup>-Anwendung lässt sich über das Java Runtime Environment (JRE), in dem sie ausgeführt wird überwachen. Das JRE wird per default mit aktiviertem Monitoring ausgeführt. Die entsprechende API, Java Management Extensions (JMX), kann abgefragt werden, um eine Überwachung zu implementieren.

### <span id="page-16-0"></span>**6.4.1 Protokolldateien der edoo<sup>606</sup>-Software**

Die edoo<sup>ooo</sup>-Anwendung besitzt ein eigenes Logging System. Die Protokolldateien sind im Unterverzeichnis "logs" des edoo<sup>666</sup> -Installationsverzeichnisses zu finden.

Folgende Protokolldateien werden von der Anwendung generiert:

• edoosys.log

Das globale edoo<sup>®®</sup> Protokoll. In Abhängigkeit vom konfigurierten Detaillierungsgrad der Protkollierung (Loglevel) kann bis auf Trace-Ebene jede Aktion in der Anwendung protokolliert werden. Der Loglevel kann in der Datei log4j-server.xml für Server eingestellt werden (siehe Kapitel **Fehler! Verweisquelle konnte nicht gefunden werden.**).

#### **Tipp:**

Das edoosys-Log wird im Fehlerfall für die Analyse und Behebung des Fehlers benötigt, es sollte daher jederzeit zur Verfügung stehen.

• error.log

Diese Datei beinhaltet Fehlermeldungen und Stack Traces der edoo<sup>606</sup>-Anwendung

svp-logins.log

Die Protokolldatei umfasst nur die An- und Abmeldevorgänge am edoo<sup>606</sup>-Server.

Des Weiteren befindet sich im Unterverzeichnis "logs" das Verzeichnis "old". Hier werden die alten Protokolldateien komprimiert und gepackt abgelegt. Der Name und das Datum der Datei lassen den jeweiligen Ursprung erkennen. Die Aufbewahrungsfrist für diese Dateien kann konfiguriert werden.

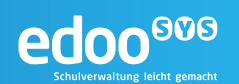

## **7 Regelmäßige Administrationstätigkeiten**

## <span id="page-17-1"></span>**7.1 Starten und Stoppen des Systems**

Das Gesamtsystem wird "von der Datenbank zum Client" initialisiert. D.h. zunächst wird die Datenbank des edoo<sup>ooo</sup>-Servers gestartet. Anschließend zunächst der edoo<sup>ooo</sup>-Server selbst und daraufhin die Clients.

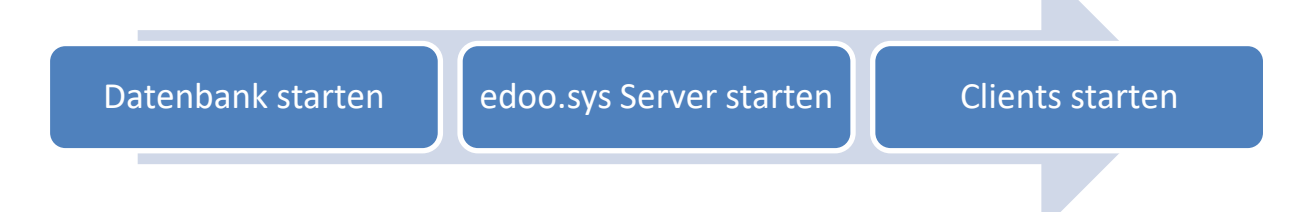

Sollte eine der Komponenten nicht starten, so sollten die Protokolle (siehe Kapitel [6\)](#page-14-1) und anschließend die Konfiguration (siehe Kapitel [5\)](#page-9-1) der jeweiligen Komponente geprüft werden.

Soll das System gestoppt werden, bspw. im Rahmen von Wartungsarbeiten, so ist in umgekehrter Reihenfolge vorzugehen, d.h. zunächst sollten alle Clients gestoppt werden, anschließend der edoo<sup>606</sup>-Server und schließlich die Datenbank heruntergefahren werden.

## <span id="page-17-0"></span>**7.1.1 Starten und Stoppen der Datenbank**

#### *7.1.1.1 Starten und Stoppen der Datenbank auf Windows-Systemen*

Wurde die Datenbank gemäß Installationshandbuch [\[R1\]](#page-33-0) installiert, kann diese unter Windows-Systemen als Dienst gestartet und gestoppt werden.

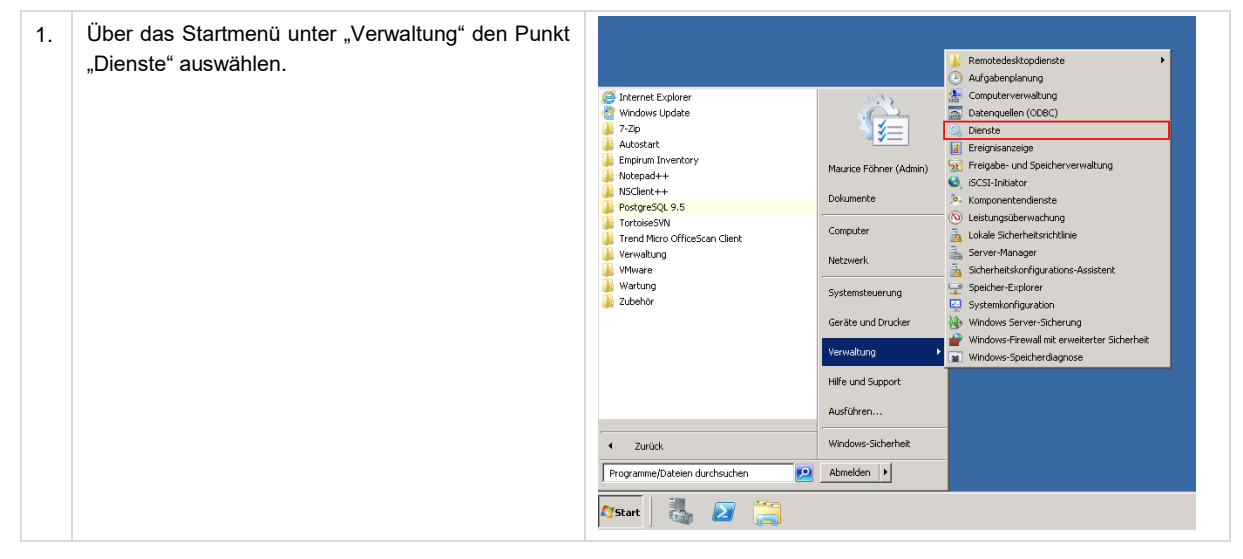

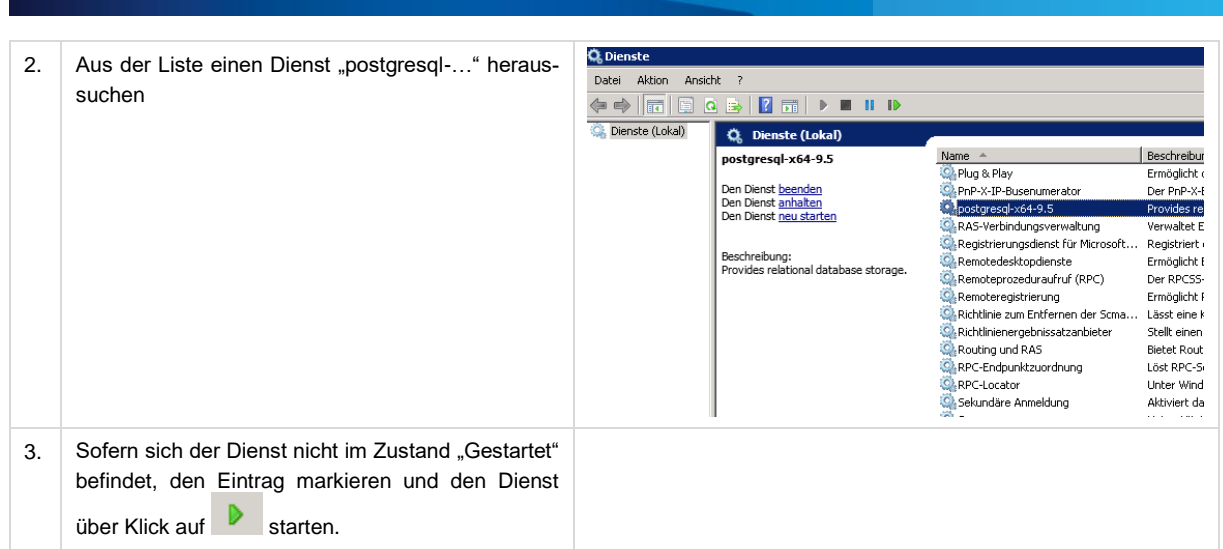

#### **Hinweis:**  $^{\prime\prime}$

Damit bei einem Neustart des Servers auch die PostgreSQL-Datenbank automatische gestartet wird, muss der Starttyp des Dienstes auf "Automatisch" konfiguriert sein. Ist dies nicht der Fall, kann es über die Eigenschaften des Dienstes geändert werden:

![](_page_18_Picture_115.jpeg)

#### *7.1.1.2 Starten und Stoppen der Datenbank auf Linux-Systemen*

![](_page_18_Picture_116.jpeg)

## <span id="page-18-0"></span>**7.1.2 Starten und Stoppen des edoo<sup>606</sup>-Servers**

Das Starten und Stoppen des edoo<sup>606</sup>-Servers auf den unterschiedlichen Betriebssystem-Plattformen ist im Installationshandbuch Schulträger (DSS) [\[R1\]](#page-33-0) detailliert beschrieben.

Unter Windows kann der Server als Dienst gestartet und gestoppt werden.

edoo<sup>sos</sup>

![](_page_19_Picture_0.jpeg)

Unter Linux erfolgt der Start über den Aufruf der Datei "edoosys-server" im Installationsverzeichnis des DSS. Gestoppt wird der Server über ein Beenden des entsprechenden Prozesses über das Betriebssystem.

## **7.2 Betriebssystem-Updates**

Gerade im Microsoft Windows Umfeld ist es sehr zu empfehlen regelmäßig Patches und Sicherheitsupdates einzuspielen. Patches können Verbesserungen, Erweiterungen oder Fehlerbeseitigungen von Programmen enthalten. Hierbei sind natürlich die Release Notes der einzelnen Patches gründlich zu lesen. Aus edoo<sup>ooo</sup> Sicht besonders relevant sind Patches, die die Java Laufzeitumgebung beeinflussen. In der Regel sind alle Patches vor dem Einspielen auf einem unabhängigen Testsystem zu verifizieren und nur bei Fehlerfreiheit auf den produktiven edoo<sup>888</sup>-Systemen zu installieren.

**Tipp:**

Vor dem Einspielen von Updates und Patches, sollte die edoo<sup>ooe</sup> Anwendung beendet werden (siehe Kapitel [7.1\)](#page-17-1).

## **7.3 Update des Java Runtime Environment (JRE)**

Die edoo<sup>ooo</sup>-Anwendung läuft innerhalb eines Java Runtime Environment (JRE). Letzteres wird also essenziell in der richtigen Version benötigt, damit die Anwendung fehlerfrei und stabil laufen kann. Hierzu ist unter den Linux-Betriebssystemen ein regelmäßiges Update des JRE notwendig:

![](_page_19_Picture_179.jpeg)

![](_page_19_Picture_9.jpeg)

#### **Hinweis:**

Unter Windows darf das JRE **nicht** manuell aktualisiert werden. Hier wird die korrekte JRE-Version bei der Installation der edoo<sup>606</sup>-Software mit installiert.

## **7.4 Updates der Datenbank und der Anwendung**

In den Release-Zyklen der edoo<sup>®®</sup>-Anwendung, sollte eine Aktualisierung der Anwendung auf die aktuelle Version erfolgen (siehe Kapitel [4.2\)](#page-7-0).

![](_page_19_Picture_14.jpeg)

#### **Hinweis:**

Befindet sich die edoo<sup>ooo</sup>-Anwendung auf einem anderen Versionsstand als die zentralen Dienste (ZSS), so kann i.d.R. nicht mit diesen kommuniziert werden. Eine Aktualisierung nach dem Release einer neuen Version ist also meist dringend erforderlich.

![](_page_20_Picture_0.jpeg)

Eine regelmäßige Aktualisierung der Datenbankversion der PostgreSQL-Datenbank wird ebenfalls empfohlen. Die Aktualisierungszyklen sollten dabei den freigegebenen PostgreSQL-Versionen für die edoo<sup>ove</sup>-Software entsprechen. Die Aktualisierung erfolgt manuell (siehe Kapitel [4.2.3\)](#page-8-2).

## <span id="page-20-0"></span>**7.5 Benutzerverwaltung**

Für die Basisadministration eines edoo<sup>®®</sup> -Systems kann die Benutzerverwaltung in zwei Kategorien eingeteilt werden. Auf der einen Seite betriebssystemspezifische Benutzer, auf der anderen Seite Benutzer in der edoo<sup>ooo</sup>-Anwendung selbst. Spezielle Benutzer auf Betriebssystemseite sind in der Regel bei größeren DSS-Installationen zu empfehlen. Dieses ist natürlich auch in Abhängigkeit mit der vorhandenen Infrastruktur und den organisatorischen Rahmenbedingen beim Betreiber zu sehen.

Für die Anwendung edoo<sup>®®</sup> selbst, kann man verschiedene Administratoren für die betrieblichen Aspekte von edoo<sup>666</sup> unterscheiden. Diese Administratorenrollen müssen als organisatorische Rollen verstanden werden die für einen reibungslosen Betrieb von edoo<sup>ove</sup> erforderlich sind.

edoo<sup>ooo</sup> - Administrator

Der edoo<sup>606</sup> -Administrator ist für die zentrale Verwaltung von edoo<sup>606</sup> zuständig. Zu seinen Aufgaben gehört die Pflege von edoo<sup>ove</sup>, insbesondere die Erstellung und Pflege von Berichtsschablonen, Exportformatbeschreibungen, Zeugnisschablonen, Serienbriefen und Etiketten. Er verfügt zusätzlich über ein Plugin zum Veröffentlichen von diversen Anwendungsdaten.

**Systemadministrator** 

Der Systemadministrator ist für übergreifende Fragen, z.B. zur Installation und Themen, die den edoo<sup>808</sup>-Server bzw. ZSS betreffen zuständig.

Schuladministrator

Der Schuladministrator kümmert sich um die Administration einer Schule (beinhaltet z.B. die Durchführung der Datenübernahme aus den Altsystemen und die Verwaltung der Benutzer der zugehörigen Schule).

Informationen zur Erstanmeldung sind im Installationshandbuch des edoo<sup>666</sup>-Servers [\[R1\]](#page-33-0) beschrieben.

![](_page_21_Picture_0.jpeg)

## <span id="page-21-0"></span>**8 Bekannte Fehler und Probleme**

## **8.1 Betriebssystem**

## **8.2 PostgreSQL-Datenbank**

## 8.2.1 edoo<sup>ooo</sup>-Server kann sich nicht mit der PostgreSQL-Datenbank verbin**den**

Kann sich der edoo<sup>ooo</sup>-Server nicht gegen die Datenbank verbinden, so ist i.d.R. die Netzwerkverbindung der beiden Komponenten gestört. In diesem Fall sollten folgende Punkte geprüft werden:

- **Netzwerkkabel** (sind alle Kabel korrekt angeschlossen?)
- **Netzwerkverbindung** (haben Client und Server die korrekte Netzwerkkonfiguration, z.B. IP-Adressen?)
- **Erreichbarkeit des jeweils anderen Systems** (kann vom Client aus der Server "gepingt" werden und umgekehrt?)
- **Komponenten** (laufen beide Komponenten, ist also insbesondere die PostgreSQL-Datenbank im Zustand "gestartet"?)
- **Firewall zwischen den Systemen und Systemfirewall** (ist der Port 8765, der für die Kommunikation verwendet wird, auf allen Firewalls freigegeben?)

In jedem Fall sollten zur Eingrenzung des Fehlers die Protokolle des edoo<sup>606</sup>-Servers (siehe Kapitel [6.4.1\)](#page-16-0) und der PostgreSQL-Datenbank (siehe Kapitel [6.3.2\)](#page-15-0) eingesehen und auf Fehlermeldungen hin geprüft werden.

## 8.3 edoo<sup>909</sup>-Anwendung

### 8.3.1 **edoo<sup>909</sup>-Server startet nicht**

Startet der edoo<sup>ooo</sup>-Server nicht, so sollten zunächst die Log-Dateien (siehe Kapitel [6.4.1\)](#page-16-0) geprüft werden, diese geben i.d.R. Aufschluss über den Grund. Häufige Fehlerursachen sind:

- **JRE:** Der Server verwendet zum Starten ein falsches Java Runtime Environment (JRE). Dieses muss ggf. aktualisiert oder angepasst werden.
- **Konfigurationsdateien verändert:** Der Server hat Manipulationen an den Konfigurationsdateien festgestellt. Diese müssen rückgängig gemacht werden.
- **Nicht freigegebene Datenbankversion:** Der Server hat eine Datenbankversion vorgefunden, die nicht den vorgegebenen Versionen entspricht. Diese muss durch eine freigegebene Version ersetzt werden.

Zur Behebung des Problems sind die Fehlerursache zu beseitigen und anschließend ein erneuter Start des Servers zu versuchen.

## 8.3.2 **edoo<sup>608</sup>-Client kann sich nicht zum edoo<sup>608</sup>-Server verbinden**

Kann sich der edoo<sup>606</sup>-Client nicht gegen den passenden Server verbinden, so ist i.d.R. die Netzwerkverbindung der beiden Komponenten gestört. In diesem Fall sollten folgende Punkte geprüft werden:

- **Netzwerkkabel** (sind alle Kabel korrekt angeschlossen?)
- **Netzwerkverbindung** (haben Client und Server die korrekte Netzwerkkonfiguration, z.B. IP-Adressen?)
- **Erreichbarkeit des jeweils anderen Systems** (kann vom Client aus der Server "gepingt" werden und umgekehrt?)

![](_page_22_Picture_0.jpeg)

- Komponenten (laufen beide Komponenten, ist also insbesondere der edoo<sup>oog</sup>-Server im Zustand "gestartet"?)
- **Firewall zwischen den Systemen und Systemfirewall** (ist der Port 8765, der für die Kommunikation verwendet wird, auf allen Firewalls freigegeben?)

In jedem Fall sollten zur Eingrenzung des Fehlers die Protokolle des edoo<sup>606</sup>-Clients und des edoo<sup>606</sup>-Servers (siehe Kapitel [6.4.1\)](#page-16-0) eingesehen und auf Fehlermeldungen hin geprüft werden. Die Protokolle des edoo<sup>®®</sup>-Clients befinden sich im Unterverzeichnis "log" seines Installationsverzeichnisses auf dem Client-Rechner.

### 8.3.3 edoo<sup>606</sup>-Server kann sich nicht mit ZSS verbinden

Kann sich der edoo<sup>606</sup>-Server nicht gegen den zentralen Schulverwaltungsserver (ZSS) verbinden, so ist i.d.R. die Netzwerkverbindung der beiden Komponenten gestört. In diesem Fall sollten folgende Punkte geprüft werden:

- **Netzwerkkabel** (sind alle Kabel korrekt angeschlossen?)
- Netzwerkverbindung (ist die Netzwerkkonfiguration, z.B. IP-Adressen, des edoo<sup>ece</sup>-Servers korrekt?)
- **Erreichbarkeit des jeweils anderen Systems** (kann vom edoo<sup>ooe</sup>-Server aus der ZSS "gepingt" werden bzw. ist dessen URL erreichbar?)
- Komponenten (laufen beide Komponenten, ist also insbesondere der edoo<sup>606</sup>-Server im Zustand ..destartet"?)
- **Firewall zwischen den Systemen und Systemfirewall** (ist der Port, der für die Kommunikation verwendet wird, auf allen Firewalls freigegeben?)

In jedem Fall sollten zur Eingrenzung des Fehlers die Protokolle des edoo<sup>606</sup>-Servers (siehe Kapitel [6.4.1\)](#page-16-0) eingesehen und auf Fehlermeldungen hin geprüft werden.

### <span id="page-22-0"></span>8.3.4 Replikation einer Schule des edoo<sup>606</sup>-Servers schlägt fehl

Ein Fehlschlag der Replikation des edoo<sup>606</sup>-Servers äußert sich i.d.R. in folgender Fehlermeldung:

![](_page_22_Picture_214.jpeg)

Tritt diese bei einem Replikationsversuch auf, ist zunächst zu prüfen, ob der betreffende Server direkt mit dem zentralen Replikationsserver oder aber mit einem kaskadierten Replikationsserver verbunden wird. Hierfür kann die URL des Replikationsservers aus den Konfigurationsdateien "config.ini" bzw. "config.local.ini" verwendet werden (siehe Kapitel [5.3.1\)](#page-11-0).

In beiden Fällen sollten folgende Punkte geprüft werden:

- **Netzwerkkabel** (sind alle Kabel korrekt angeschlossen?)
- **Netzwerkverbindung** (haben Client und Server die korrekte Netzwerkkonfiguration, z.B. IP-Adressen?)
- **Erreichbarkeit des jeweils anderen Systems** (kann vom edoo<sup>606</sup>-Server aus der Replikationsserver "gepingt" werden?)
- **Firewall zwischen den Systemen und Systemfirewall** (ist der Port 8765, der für die Kommunikation verwendet wird, auf allen Firewalls freigegeben?)

Kann der Fehler reproduziert, jedoch die Ursache nicht festgestellt werden, so ist der Support der Anwendung zu kontaktieren.

![](_page_23_Picture_0.jpeg)

## **9 Sicherung und Wiederherstellung**

In den folgenden Kapiteln werden zum einen die Ausfallrisiken des edoo<sup>606</sup>-Servers und der zugehörigen Datenbestände und die jeweils verfolgte Sicherungs- und Wiederherstellungsstrategie erläutert (siehe Kapitel [9.1\)](#page-23-0). Zum anderen werden die einzelnen technischen Mechanismen und ihre Einrichtung beschrieben, die im Rahmen der Strategien zum Einsatz kommen (siehe Kapitel [9.2\)](#page-24-1).

## <span id="page-23-0"></span>**9.1 Sicherungs- und Wiederherstellungsstrategie**

## <span id="page-23-1"></span>**9.1.1 Systemausfall**

Bei einem Ausfall des gesamten Systems werden die einzelnen Komponenten Betriebssystem, Datenbank und edoo<sup>808</sup>-Server nach dem Installationshandbuch neu installiert.

#### **Hinweis:**

т

Der neu installierte edoo<sup>ooe</sup>-Server muss in seiner Version dem edoo<sup>ooe</sup>-Server entsprechen, unter dem das einzuspielende Backup der Datenbank erstellt wurde.

Wurde also seit dem letzten Backup ein Update des edoo<sup>606</sup>-Servers gemacht, so muss die "alte" Version installiert werden, damit die Version des Servers zum Stand der Datenbank passt.

Um eine identische Konfiguration des Systems gewährleisten zu können, wird bei der Installation die Installationsdokumentation berücksichtigt, die während der ursprünglichen Installation erstellt wurde (siehe [\[R1\]\)](#page-33-0).

Anschließend wird eine Vollsicherung der Datenbank in das System eingespielt (siehe Kapitel [0\)](#page-24-2). Wurde eine veraltete Version des edoo<sup>608</sup>-Servers verwendet (siehe Hinweisbox), so wird danach eine Aktualisierung des Servers vorgenommen (siehe Kapitel [4.2.1\)](#page-7-1).

Anschließend kann bei Bedarf und bei getätigter Replikationssicherung, eine Rücksicherung dieser erfolgen (siehe Kapitel [9.2.1.2\)](#page-26-0).

## **9.1.2 Ausfall der Datenbank**

Bei einem Ausfall der Datenbank wird analog zum Systemausfall (siehe Kapitel [9.1.1\)](#page-23-1) vorgegangen. Auf eine Neuinstallation des edoo<sup>ooo</sup>-Servers kann dabei verzichtet werden, sofern sich die Einstellungen zur Verbindung mit der Datenbank durch deren Neuinstallation nicht ändern (Datenbank-Host, -Port, - User, -Passwort, -Name) und die Version des edoo<sup>606</sup>-Servers zum Stand der Datenbank passt.

## **9.1.3 Korrupte Daten**

Durch Benutzer- oder Anwendungsfehler kann es zu korrupten Datenbeständen kommen, bspw. durch falsche Eingaben bei der Erfassung von Daten. In diesem Fall wird der letzte fehlerfreie Stand einer Datensicherung wieder in das laufende System eingespielt. Dabei werden je nach Ausmaß des Fehlers entweder nur die Datenbestände einer einzelnen Schule oder aber des gesamten edoo<sup>606</sup>-Servers auf einen alten Stand zurückgesetzt.

Im ersten Fall kann der Stand auf dem Replikationsserver (siehe Kapite[l 9.2.1.2\)](#page-26-0) zur Wiederherstellung verwendet werden.

Muss der Datenbestand des gesamten Servers wiederhergestellt werden, so sollte eine Vollsicherung der Datenbank eingespielt werden (siehe Kapitel [9.2.2.1\)](#page-28-1).

![](_page_24_Picture_0.jpeg)

## <span id="page-24-1"></span>**9.2 Sicherungs- und Wiederherstellungsarten**

## <span id="page-24-0"></span>**9.2.1 Replikation**

Die Sicherung und Rücksicherung über den Replikationsmechanismus erfolgt je Schule. Dabei werden die Daten einer Schule an einen Replikationsserver übertragen und können von diesem bei Bedarf auf den jeweiligen DSS zurückgeholt werden. Die Sicherung erfolgt zeitgesteuert und kann durch die Schule selbst über den edoo<sup>ooo</sup>-Client gesteuert werden. Voraussetzung ist lediglich, dass auf dem edoo<sup>ooo</sup>-Server ein Replikationsserver konfiguriert ist (siehe Kapitel [5.3.1\)](#page-11-0). Ebenso kann eine Rücksicherung der Daten durch die Schule über den edoo<sup>606</sup>-Client initiiert werden.

#### **Hinweis:**

<span id="page-24-2"></span>т

Die Replikation der Schuldaten bietet keine Wiederherstellungsmöglichkeit im eigentlichen Sinne. Für die Rücksicherung ist es unbedingte Voraussetzung, dass die Schule auf dem jeweiligen DSS bereits angelegt und aktiv ist. Somit kann bei einem Systemausfall oder einem Ausfall der Datenbank das System nicht ausschließlich über die Replikation wiederhergestellt werden. Hierzu werden weitere Sicherungsmechanismen benötigt.

Die Replikationssicherung muss in der Konfigurationsdatei config.local.ini aktiviert und konfiguriert werden. Dies geschieht über die Parameter (siehe Kapitel [5.3.1\)](#page-11-0):

- remote.server.url
- remote.server.keystore
- remote.server.keystore.password
- remote.server.keystore.type
- replication.server.url
- replication.server.cleanup

#### <span id="page-24-3"></span>*9.2.1.1 Erstellen einer Replikations-Sicherung*

Das Erstellen einer Replikations-Sicherung wird über den edoo<sup>868</sup>-Client konfiguriert. Es kann entweder manuell einmalig erfolgen oder aber regelmäßig in festgelegten Zyklen.

#### *9.2.1.1.1 Automatische Replikationssicherung (zyklisch)*

Um eine regelmäßige Replikation einzurichten, muss zunächst eine Anmeldung im edoo<sup>666</sup>-Client erfolgen. Der angemeldete Benutzer braucht mindestens die Rechte eines Systemadministrators..

![](_page_24_Picture_193.jpeg)

![](_page_25_Picture_159.jpeg)

## <span id="page-25-0"></span>*9.2.1.1.2 Manuelle Replikations-Sicherung (einmalig)*

Um eine einmalige Replikation durchzuführen, muss zunächst eine Anmeldung im **edoo<sup>sse</sup>-**Client erfolgen. Der angemeldete Benutzer braucht mindestens die Rechte eines Systemadministrators.

![](_page_25_Picture_160.jpeg)

**edoo<sup>909</sup>** 

![](_page_26_Picture_105.jpeg)

## <span id="page-26-0"></span>*9.2.1.2 Wiederherstellung der Schuldaten aus einer Replikations-Sicherung*

Um eine Replikation auf den DSS rückzusichern, muss zunächst eine Anmeldung im edoo<sup>ooo</sup>-Client erfolgen. Der angemeldete Benutzer braucht mindestens die Rechte eines Systemadministrators.

![](_page_26_Picture_106.jpeg)

![](_page_27_Picture_152.jpeg)

## **9.2.2 Vollsicherung der Datenbank**

Um die vom edoo<sup>®®</sup>-Server verwendete PostgreSQL-Datenbank zu sichern, kann auf deren interne Sicherungstools zurückgegriffen werden:

- pg\_dump
- pg\_dumpall
- pg\_restore

Diese werden bei der Installation der Datenbank mitinstalliert und bringen alle Funktionen mit, die für ein Backup und eine Wiederherstellung der Datenbank benötigt werden.

Um eine regelmäßige Vollsicherung der Datenbank zu erstellen, kann außerdem auf die Betriebssystemmechanismen

- Aufgabenplanung (Windows-Systeme)
- Cron (Linux-Systeme)

zurückgegriffen werden.

Τ

#### **Hinweis:**

Die Vollsicherung einer Datenbank dient nur zur Wiederherstellung eines DSS nach einem Systemausfall. Diese erfolgt nach dem Neuaufsetzen des System selbst immer in 2 Schritten:

- 1. Einspielen der letzten Vollsicherung der Datenbank (siehe Kap. [9.2.2.1\)](#page-28-1)
- 2. Rücksichern des aktuellen Replikationsdatenbestandes (siehe Kap. [9.2.1.2\)](#page-26-0)

edoo<sup>sos</sup>

![](_page_28_Picture_0.jpeg)

**Achtung:** explizit ist es nach einer Aktivierung des Replikationsmechanismus (siehe Kap. [9.2.1.1\)](#page-24-3) nicht mehr möglich eine "lokale Rücksicherung" durchzuführen. Rücksicherung können dann nur noch mittels des Replikationsmechanismus erfolgen (siehe Kap. [9.2.1.2\)](#page-26-0).

#### <span id="page-28-1"></span>*9.2.2.1 Erstellen einer Vollsicherung der Datenbank*

Eine Vollsicherung der Datenbank wird insbesondere im Katastrophenfall, d.h. bei einem vollständigen Ausfall des edoo<sup>ooo</sup>-Servers benötigt, um diesen wiederherzustellen. Darüber hinaus kann sie beispielsweise beim Umzug der Datenbank auf einen anderen Datenbank-Server eingesetzt werden.

#### <span id="page-28-0"></span>*9.2.2.1.1 Manuelle Vollsicherung der Datenbank (einmalig)*

Die Vollsicherung der Datenbank erfolgt über das PostgreSQL-eigene Tool "pg\_dumpall", das mit der PostgreSQL-Datenbank mitgeliefert wird. Das Tool findet sich im Unterverzeichnis "bin" des Installationsverzeichnisses der PostgreSQL-Datenbank und wird über die Kommandozeile (Bash, Shell, Eingabeaufforderung) aufgerufen.

Das Tool bietet die Möglichkeit die vollständige Datenbank des edoo<sup>606</sup>-Servers sowie alle angelegten Benutzer etc. zu sichern.

#### **Tipp:**

W

Um nur die eigentliche Datenbank des edoo<sup>606</sup>-Servers zu sichern, kann stattdessen das Tool "pg\_dump" verwendet werden. Für eine schnelle Wiederherstellung oder Migration bietet es sich aber an, den gesamten Datenbank-Cluster zu sichern.

Um sich alle relevanten Parameter des Tools anzeigen zu lassen, kann das Tool mit der Hilfe-Option aufgerufen werden:

pg\_dumpall --help

Um eine Standard-Vollsicherung durchzuführen, ist es ausreichend, das Tool mit den zu verwendenden Verbindungsparametern für die Datenbank aufzurufen. Darüber hinaus ist es sinnvoll, das Zielverzeichnis bzw. den Namen der Backup-Datei anzugeben:

pg\_dumpall –U postgres –w –h localhost –p 5432 –f .\backups\full.bak

Da "pg\_dumpall" kein Passwort mitgegeben werden kann, muss dieses in einer Datei" pgpass.conf" abgelegt werden, damit die Verbindung zur Datenbank automatisch funktioniert. Die Datei hat folgenden Inhalt:

hostname:port:database:username:password

Um sich auf dem PostgreSQL-Server mit allen Datenbanken (dies ist für "pg\_dumpall" notwendig) mit dem User "postgres" und dem Passwort "admin123" zu verbinden, wird also folgender Inhalt in die Datei eingefügt:

localhost:5432:\*:postgres:admin123

Die pgpass-Datei wird unter einem Pfad des Benutzers abgelegt, unter dem die Sicherung mit "pg\_dumpall" ausgeführt wird, mit dem das Tool also aufgerufen wird, dies ist:

- Unter Windows: %APPDATA%\postgresql\pgpass.conf
- Unter Linux: ~/.pgpass

![](_page_29_Picture_0.jpeg)

## *9.2.2.1.2 Regelmäßige Vollsicherung der Datenbank (zyklisch) unter Windows*

Unter den Windows-Betriebssystemen kann die systemeigene "Aufgabenplanung" eingesetzt werden, um eine regelmäßige Vollsicherung der Datenbank zu erstellen.

Hierfür sollte ein ausführbares Skript erstellt und auf dem Server abgelegt werden, das eine Sicherung über "pg\_dumpall" durchführt. Ein Beispiel-Skript findet sich in den Anlagen.

#### **Hinweis:**

'IN

Wie auch bei der manuellen Sicherung, benötigt der Benutzer, unter dem die Aufgabe, in der "pg\_dumpall" aufgerufen wird, ausgeführt wird, eine pgpass-Datei mit den Verbindungsdaten zur Datenbank (siehe Kapitel [9.2.2.1.1\)](#page-28-0).

Um eine solche geplante Aufgabe anzulegen, muss zunächst die Windows-Aufgabenplanung geöffnet werden.

![](_page_29_Picture_7.jpeg)

![](_page_30_Picture_0.jpeg)

![](_page_30_Picture_85.jpeg)

![](_page_31_Picture_0.jpeg)

## *9.2.2.1.3 Regelmäßige Vollsicherung der Datenbank (zyklisch) unter Linux*

Unter den Linux-Betriebssystemen kann das cron-System verwendet werden, um eine regelmäßige Vollsicherung der Datenbank zu erstellen.

Hierfür sollte ein ausführbares Skript erstellt und auf dem Server abgelegt werden, das eine Sicherung über "pg\_dumpall" durchführt. Ein Beispiel-Skript findet sich in den Anlagen.

![](_page_32_Picture_0.jpeg)

![](_page_32_Picture_1.jpeg)

#### **Hinweis:**

Wie auch bei der manuellen Sicherung, benötigt der Benutzer, unter dem die Aufgabe, in der "pg\_dumpall" aufgerufen wird, ausgeführt wird, eine pgpass-Datei mit den Verbindungsdaten zur Datenbank (siehe Kapitel [9.2.2.1.1\)](#page-28-0).

Um einen cron-Job anzulegen muss eine Datei im Verzeichnis "/etc/cron.d" angelegt werden. Diese sollte sprechend benannt werden, bspw. "edoo\_full\_backup".

Die Datei hat folgenden Inhalt (ohne Anführungszeichen):

"Minute" "Stunde" "Tag im Monat" "Monat" "Tag der Woche" "auszuführendes Kommando"

Um also immer sonntags um 23:00 das Skript aufzurufen, welches bspw. unter "~/full\_backup.sh" abgelegt wurde, wird folgender Inhalt in die Datei geschrieben:

<span id="page-32-0"></span>00 23 \* \* 7 ~/full\_backup.sh >/dev/null 2>&1

#### *9.2.2.2 Wiederherstellung einer Vollsicherung der Datenbank*

Die Wiederherstellung einer Vollsicherung der Datenbank, die über das PostgreSQL-eigene Tool "pg\_dumpall" erstellt wurde, kann mit "pg\_restore" wiederhergestellt werden. Das Tool findet sich im Unterverzeichnis "bin" des Installationsverzeichnisses der PostgreSQL-Datenbank und wird über die Kommandozeile (Bash, Shell, Eingabeaufforderung) aufgerufen.

Um sich alle relevanten Parameter des Tools anzeigen zu lassen, kann das Tool mit der Hilfe-Option aufgerufen werden:

pg\_restore --help

Um ein Backup in einen vorhandenen PostgreSQL-Datenbankcluster zurückzuspielen müssen die Verbindungsoptionen zum Cluster sowie die Dump-Datei, die wiederhergestellt werden soll, als Option angegeben werden.

pg restore -h localhost -p 5432 -U postgres -w .\backup\full.bak

![](_page_32_Picture_15.jpeg)

## **Hinweis:**

Vor der Durchführung einer Wiederherstellung der Datenbank muss der DSS, sofern vorhanden in jedem Fall gestoppt werden (siehe Kapitel [7.1.2\)](#page-18-0).

![](_page_32_Picture_18.jpeg)

#### **Achtung:**

Wurde für diese Schule vor der Wiederherstellung der Replikationsmechanismus aktiviert, d.h. über diesen eine Replikationssicherung durchgeführt, so **muss** nach der oben beschriebenen Wiederherstellung der Datenbank **als zweiter Schritt noch die Rücksicherung der aktuellesten Replikationssicherung vorgenommen werden** (siehe Kap. [9.2.1.2\)](#page-26-0).

**Hinweis:**

Erfolgt dieser Schritt nicht, so kann für diesen Datenbestand der Schule der Replikationsmechanismus nicht benutzt werden!

![](_page_33_Picture_0.jpeg)

## **10 Dokumentenverweise**

<span id="page-33-0"></span>![](_page_33_Picture_45.jpeg)

Weitere Informationen zur Schulverwaltungssoftware edoo<sup>®®</sup> finden Sie auch unter:

<http://www.edoosys.de/>

![](_page_34_Picture_0.jpeg)

## **11 Anlagen**

![](_page_35_Picture_0.jpeg)

## **Dokumentation dbctl.cmd**

Zur schulscharfen Sicherung von Daten steht zusätzlich das Kommandozeilenprogramm "dbctl.cmd" zur Verfügung. Dieses befindet sich im Ordner "bin" des DSS-Installationsverzeichnisses und kann über die Kommandozeile aufgerufen werden. Grundsätzlich dient das Programm zum Sichern, Löschen und Wiederherstellen der SVP-Mandanten.

#### Genereller Aufruf des Programmes: **<Pfad zum DSS-Installationsverzeichnis>bin\dbctl [options] [commands] [command options]**

![](_page_35_Picture_294.jpeg)

Folgende Parameter können hierbei verwendet werden:

![](_page_36_Picture_0.jpeg)

![](_page_36_Picture_297.jpeg)

### **Tabelle 1: Übersicht Parameter dbctl.cmd**

Alternativ können die Parameter auch in einer .ini-Datei abgelegt werden. Der Aufruf erfolgt dann in der Form: **<Pfad zum DSS-Installationsverzeichnis>bin\dbctl @/pfad/parameterdatei**. Wird nur @ ohne Pfad und Datei verwendet, so wird standardmäßig **.\.dbctl\ctlconfig.ini** als Datei verwendet.

Der Ordner .dbctl muss hierfür vorher über die Kommandozeile angelegt werden (<Pfad der DSS-Instalaltion> md .dbctl). Es empfiehlt sich, hier die Dateien dbsettings.ini und ctlconfig.ini abzulegen.

### **Aufbau dbsettings.ini**

In der Datei dbsettings.ini werden alle benötigten Datenbankverbindungsdaten eingetragen. Über den Parameter –d wird beim Aufruf des Programmes oder in der ctlconfig.ini-Datei der Pfad zur dbsettings.ini-Datei angegeben. Der prinzipielle Aufbau ist in nachfolgender Abbildung dargestellt. Die jeweiligen Parameter sind dabei den individuellen Gegebenheiten anzupassen:

![](_page_37_Picture_0.jpeg)

# host IP oder DNS-Name database.host=localhost # PostgreSQL DB Port database.port=5432 # PostgreSQL ASV Datenbank database.name=asv # DB User und Passwort database.user=asv

database.password=asv

## **Aufbau ctlconfig.ini**

In der Datei ctlconfig.ini können die Parameter für den Aufruf des Programmes gespeichert werden, so dass sie nicht jedesmal über die Kommandozeile eingegeben werden müssen. Liegt die Datei in dem zuvor beschriebenen Ordner .dbctl, so reicht zukünftig ein Aufruf über **<Pfad zum DSS-Installationsverzeichnis>bin\dbctl @.**

Ein beispielhafter Aufbau der Datei für eine Sicherung aller vorhandenen Mandanten ist in nachfolgender Abbildung dargestellt:

-u sys

-p !!EDOO!!

-d C:\Edoosys\.dbctl\dbsettings.ini

store –i .

Hierbei wird mit **–u** und **–p** der Systemadministrator authentifiziert, anschließend mit **–d** der Pfad zur dbsettings.ini angegeben und schließlich mit dem Kommando **store –i .** alle vorhandenen Mandanten gesichert.

Sofern das Basisverzeichnis nicht über den Parameter **–b** beim Aufruf geändert wird, befindet sich die Sicherung anschließend im Ordner **svp\_data** im DSS-Installationsverzeichnis.

#### *Anpassung ctlconfig.ini*

Um den Mailversand für den beispielhaften Aufbau der Datei ctlconfig.ini aus Kapitel 6.2.2 einzurichten müssen lediglich die roten Zeilen ergänzt werden:

--log 2

-u sys

-p !!EDOO!!

-mh <Name / IP-Adresse des SMTP-Mailservers>

-mt <E-Mailaddresse des Empfängers>

-d C:\Edoosys\.dbctl\dbsettings.ini

store –i .

Als Information in der Email erhalten Sie im Anschluss an die Sicherung Aussagen über die zur Sicherung ausgewählten Mandanten, die tatsächlich gesicherten Mandanten, den Status der Sicherung und die Dauer der Sicherung.

#### **Mailversand**

Zusätzlich zu den Funktionen Sichern, Löschen und Wiederherstellen der SVP-Mandanten bietet dbctl.cmd die Möglichkeit eines automatischen Emailversandes nach der Sicherung.

Hierzu stehen Ihnen die nachfolgenden Parameter zur Verfügung:

![](_page_38_Picture_0.jpeg)

![](_page_38_Picture_170.jpeg)

#### **Tabelle 2 - Parameter für den Mailversand**